Readiness Guide The New Regions iTreasury

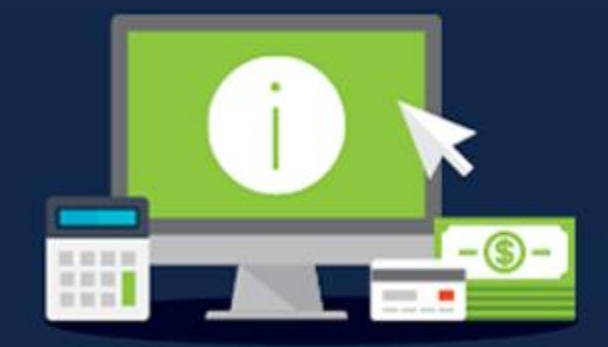

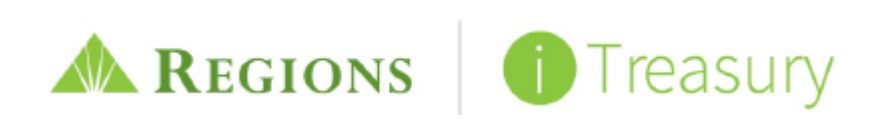

# TABLE OF CONTENTS

## The New Regions iTreasury

- [iTreasury Preview Video](https://www.regions.com/promo/regions-itreasury)
- System Demo
- Video Tutorials

### **Overview**

- General Expectations
- Important Dates
- Communications to Expect
- Preparing for the Preview Period: What to do Now
- What's New [with iTreasury: At a Glance](http://www.regions.com/virtualdocuments/iTreasury-Enhancement-Summary.pdf) Highlights
- Migration of User and Company Data

## Preview Period

- What to Expect
- [Actions to Complete](http://www.regions.com/virtualdocuments/iTreasury-Readiness-Checklist.pdf)
- [Action Calendar](http://www.regions.com/virtualdocuments/iTreasury-Action-Calendar.pdf)

## Available Resources

- Where to Find More Information
- [Frequently Asked Questions](http://www.regions.com/virtualdocuments/iTreasury-FAQs.pdf)
- Who to Contact for Help

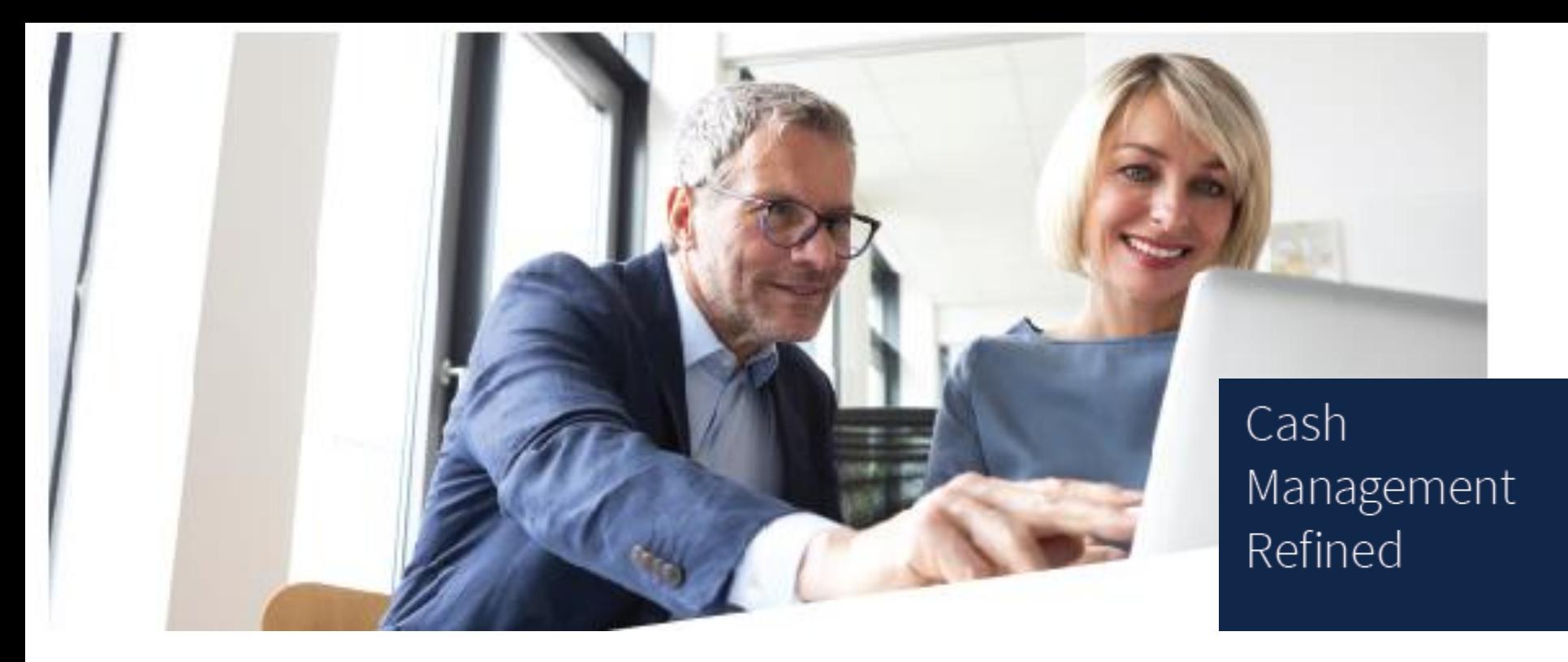

## The new Regions iTreasury. Simplified, convenient cash management for your business.

Regions iTreasury<sup>SM</sup> enhancements make it easier than ever to manage your company's cash flow with convenience and control. With a refreshed design and superior functionality, we are pleased to provide your commercial online banking experience with a professional upgrade.

### See what's new now.

Visit [regions.com/NewiTreasury](https://www.regions.com/promo/regions-itreasury) to watch the new *iTreasury Preview Video* to see what's new. Access the link to the iTreasury Access your Regions OnePass home page to view eLearning Tutorials and access the interactive demo to learn the functionality of the new system (*Note: the interactive demo is located within at the bottom of the Other Services section of the OnePass page*). Then, carefully review the important information about upcoming changes for your company's Regions iTreasury service on the pages that follow.

## General Expectations

- Use the 20-day "preview period" to log in to the new iTreasury, become familiar with the enhanced application, and complete the actions outlined in the Readiness Checklist.
- Once the new iTreasury is live, you will receive a prompt in the Regions OnePass® Message Center to complete a survey. Please take a few minutes to share your thoughts and impressions, because your feedback is important to us.

### Important Events

*Note: Dates for the following events also will be communicated through email and the OnePass Message Center.*

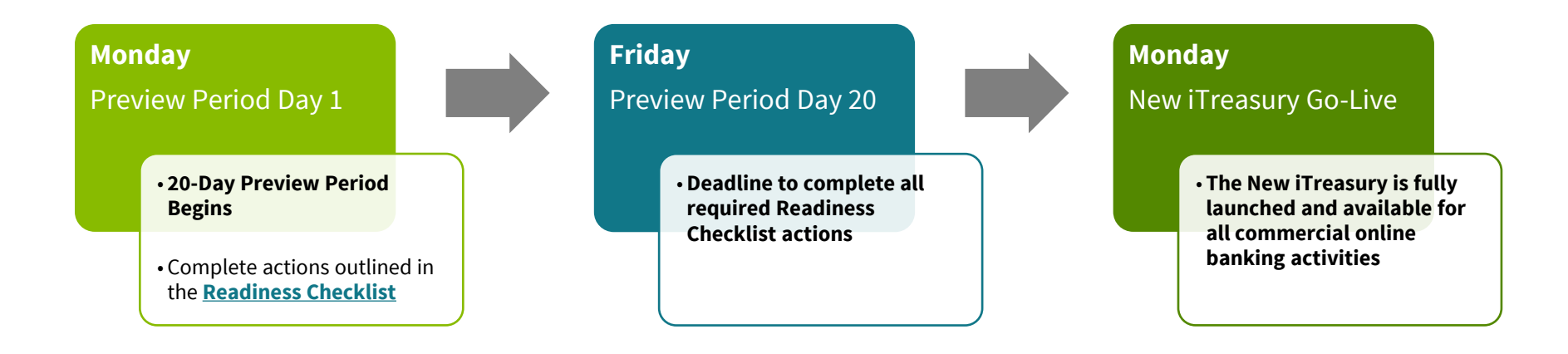

*Note: iTreasury will be intermittently unavailable the weekend prior to the Preview Period and the weekend prior to the Monday when the new iTreasury system goes live.* 

### Communications to Expect

You will receive notice of updates and required actions through a series of emails (see below)

Be sure to add **alerts@regions.com** to your email address book to ensure receipt of communications

Also look for new iTreasury alerts and action prompts in the Regions OnePass Message Center

**Announcement Email** New iTreasury Introduction & What to Expect

**Readiness Information Email** Detailed Readiness Information Provided

**Preview Period Email (Monday of Preview Open)** Notice of 20-Day Preview Period Open & Required Actions to Complete

**Required Action Reminder (Wednesday prior to Preview Period End)** Reminder of New iTreasury Go-Live & Required Actions

# Preparing for the Preview Period: What to do Now

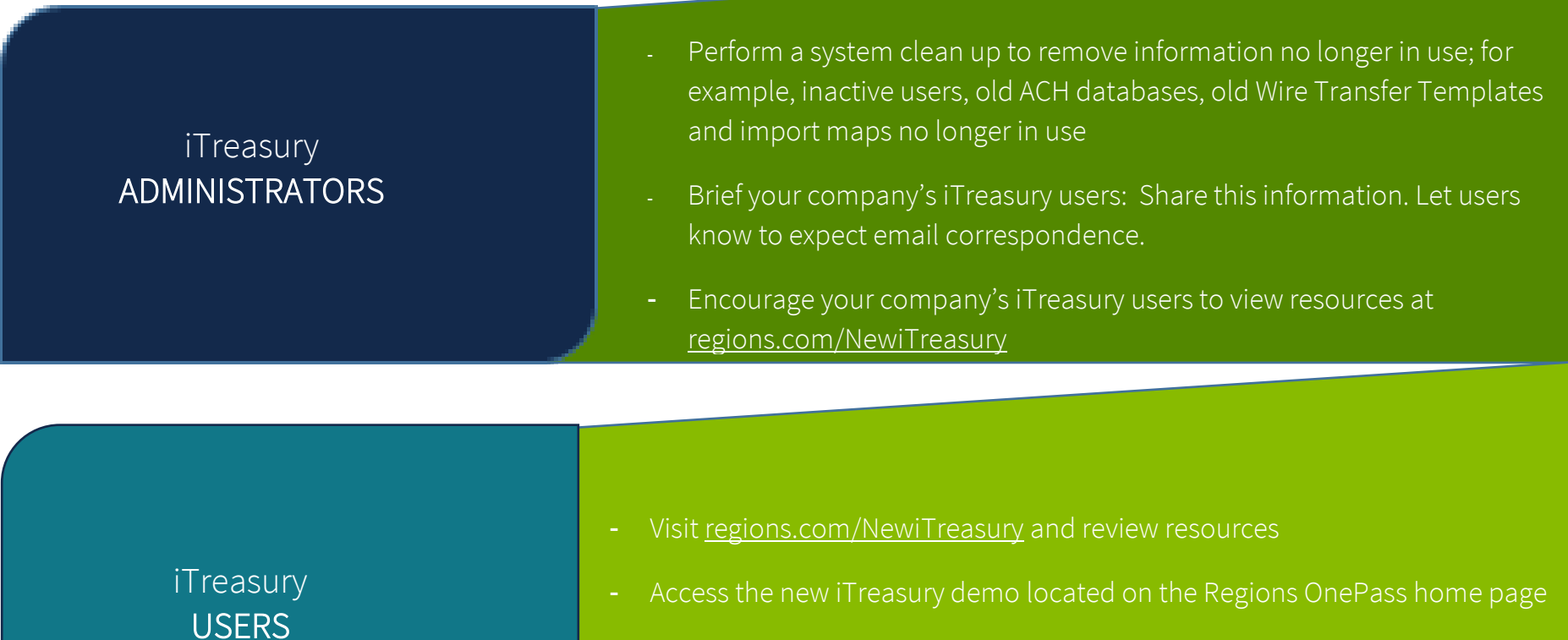

*Ensure you are using a browser compatible with the new iTreasury:* 

- *Internet Explorer® 11 and Edge*
- *Firefox® 45 and later*
- *Chrome® 57 and later*
- *Safari® for Mac 10.1 and later*

# What's New with iTreasury: At a Glance Highlights

What's New with iTreasury: Click [here](http://www.regions.com/-/media/pdfs/iTreasury-Whats-New.pdf) for a detailed View of Features & Functions.

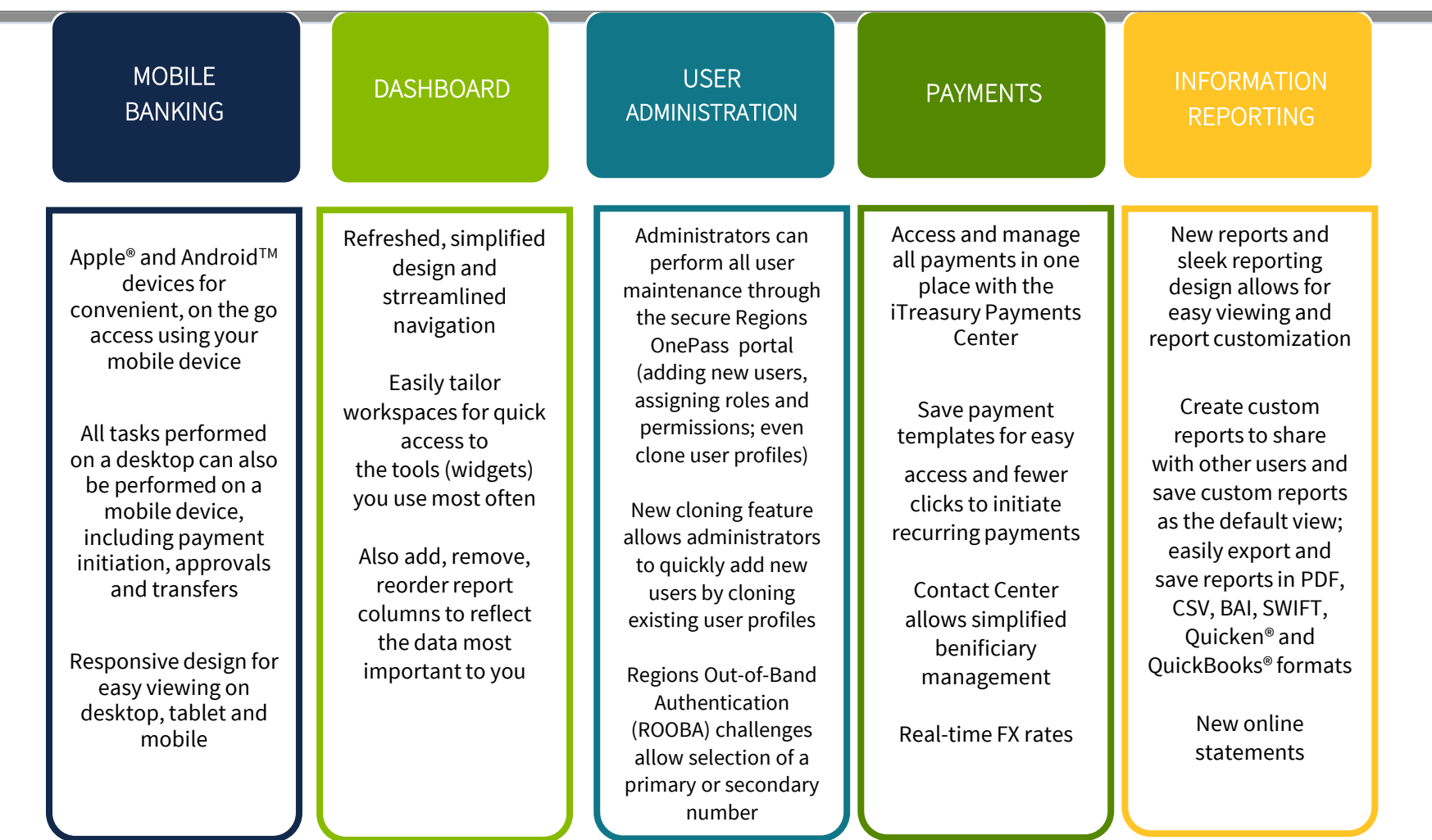

## Migration of User and Company Data

### Information and data that will migrate:

- User Entitlements, release limits, etc.
- ACH Databases/Batches\* Payroll, Tax, etc.
- Wire Transfer Templates\* Client and bank maintained
- Scheduled Account Transfers
- Import Maps\*\* for ACH and Positive Pay
- Access to paid check items, deposit tickets and deposited items

*Note: The current iTreasury application will be available for a period of time following the introduction of the new iTreasury platform.* 

## Information and data that will not migrate:

- Historical Information:
	- o Reports
	- o Previously released ACH or Wire Transfer batches
	- o Positive Pay exception decisions
	- o Audit logs
- Notification Alerts
- Balances and Transactions prior to July 10, 2017

*\*Those active templates and databases which have been added, used or modified in the last 13 months will migrate to the new platform*

*\*\*Best Practice: Copy and save any import maps residing in the current iTreasury. While import maps will migrate to the new iTreasury application, it is a best practice to have copies as a backup should they be needed.*

## PREVIEW PERIOD

## What to Expect During the Preview Period

The 20-day "preview period" is provided to help iTreasury administrators and users prepare for the transition to the new application.

- Communications: An email and OnePass message will alert you of the beginning and end of the preview period.
- Access: A link to the "New iTreasury" will be provided beside the current iTreasury link on the OnePass home page (Registered Services section) once the preview period begins. A link to eLearning modules to assist you with commonly performed functions will also be available (see below).

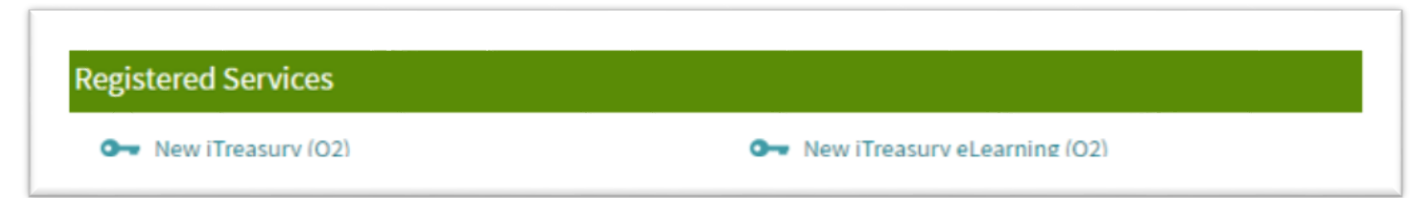

- Data: You will have access to company data in the new application to become familiar with new features and navigation. *Also for navigation familiarization, see the interactive iTreasury demo. A link is available on the OnePass home page in the 'Other Regions Services' section.*
- Payment Transactions Alert: During the preview period, you will have the ability to create payments within the new application, but you will not be able to release any ACH, wire transactions, place stop payments, or decision suspect (exception) Positive Pay items.

*Note: All payment transactions will need to be submitted within the current iTreasury platform – instead of the new iTreasury -- until the end of your* 20-day preview period. After that time, you will use the new system for all activity – including payment transactions. Also, changes made to payment *templates or scheduled transfers must be made in the current iTreasury to ensure that the data migrates to the new application. As a best practice, do not create future dated payments in the new iTreasury until the system is fully live.* 

The New Regions iTreasury **Readiness Guide** Page 9 and the Control of the Control of the Control of the Page 9 and the Page 9 and the Page 9 and the Page 9 and the Page 9 and the Page 9 and the Page 9 and the Page 9 and th

## PREVIEW PERIOD

## Required Actions to Complete During the Preview Period\*\*

### Once the preview period begins, complete the actions outlined in th[e Readiness Checklist,](http://www.regions.com/virtualdocuments/iTreasury-Readiness-Checklist.pdf) including:

- ☐ Review and validate your company's migrated data
- ☐ Administrators should review all user entitlements and make any needed adjustments
- ☐ Test all features and functions used regularly
- ☐ Test import maps
- ☐ Review scheduled transfers
- ☐ Review ACH and Wire templates
- $\Box$  Ensure that you know how to perform essential tasks and daily activities in the new application

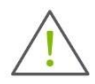

*Caution: If template changes are needed in the new iTreasury, you must make the changes in the current iTreasury application. The changes will then be retained in the new iTreasury when company data is migrated.* 

 *Use the preview period to customize the new application to meet your specific needs; for example: tailor your dashboard by dragging and dropping the features and functions you'll use most frequently, and establish new reports that you will need going forward.* 

*For more information and instruction, see the Help Cards and User Guide located a[t regions.com/NewiTreasury >](https://www.regions.com/promo/regions-itreasury) Latest Tools & Resources.* 

 *\*\*Important: Complete all actions outlined in the [Readiness Checklist](http://www.regions.com/virtualdocuments/iTreasury-Readiness-Checklist.pdf) during the preview period.* 

## PREVIEW PERIOD: ACTION CALENDAR

For a best practice guide to ensuring that you complete the actions required during the preview period, click [here](http://www.regions.com/virtualdocuments/iTreasury-Action-Calendar.pdf) to view a convenient Action Calendar. Or, access at [regions.com/NewiTreasury](https://www.regions.com/promo/regions-itreasury) > Latest Tools & Resources.

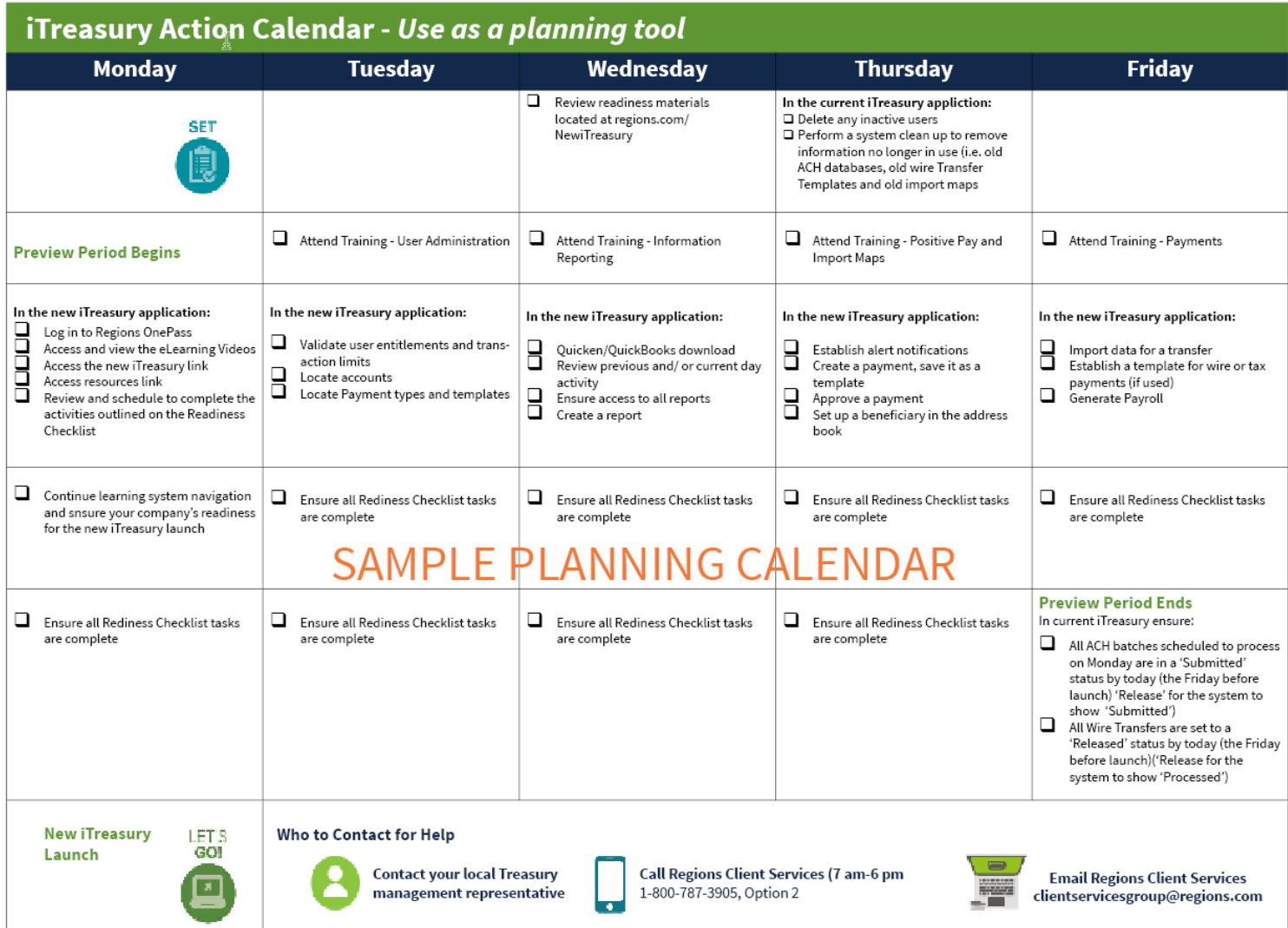

## Available Resources

### Where to Find More Information

- See [regions.com/NewiTreasury >](https://www.regions.com/promo/regions-itreasury) Latest Tools & Resources

#### **AREGIONS**

The New iTreasury: A more powerful way

MEET THE NEW Regions iTreasury **Business Simplified.** 

to manage your business. Play Video

# Learn more about the new iTreasury

Below are the resources you will need to review to prepare for you company's migration to the new iTreasury:

#### **New iTreasury Enhancement Summary**

At-a-glance reference with key dates - including preview period, application downtime, and new application go live  $-$  as well as enhancements, key differences, resource links, and whom to contact for assistance.

#### **Readiness Guide**

Comprehensive migration guide outlining required actions to prepare for the new iTreasury, as well as important dates and new feature details.

#### **Readiness Checklist**

Outlines all administrator and user actions required during the twoweek preview period.

#### **Action Calendar**

Identifies required administrator and user actions to prepare for the new iTreasury.

#### **Frequently Asked Questions**

Provides answers to the most commonly asked questions about the new iTreasury.

#### **Video Tutorials**

eLearning modules are available via the link located on your Regions OnePass home page.

#### **Help Cards**

- Quick guides to assist with key actions:
	- User administration
	- Creating reports
	- Quicken<sup>®</sup> and QuickBooks<sup>®</sup> Users Special Instructions
	- BAI file formatting
	- Alerts
	- Positive Pay fixed width import mapping
	- Wire transaction reporting

#### **iTreasury Training Calendar**

Instructor-led WebEx training schedule and enrollment.

#### **User Guide**

Comprehensive guide supporting the new iTreasury application for those who prefer full application details in print.

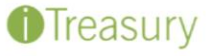

to provide you with innovative Treasury Management solutions our business more efficiently. Regions iTreasury<sup>SM</sup> soon will be nded capabilities to improve your online banking experience.

*<u>AUTHORNEY AUTHORNIE</u>* 

ently, so please check back periodically for the la or imnortant alerts in the Reaions OnePass message center.

## THE NEW ITREASURY

### Who to Contact for Help

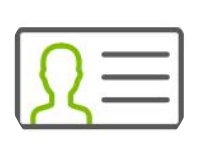

Contact your local **Treasury Management Representative**

Call **Regions Client Services 1-800-787-3905, Option 2** (7am--6pm CT)

Email **Regions Client Serivces clientservicesgroup@regions.com** *Please include email subject: New iTreasury*